## **Submitting Enrollment Status Forms to the VRC During the COVID‐19 Outbreak**

- 1) In your web-browser go to http://solano.edu/veterans/forms.php
- 2) Right-Click on "Enrollment Status Form."
- 3) Click on "Save link as..." or "Save target as" depending on the browser you're using.

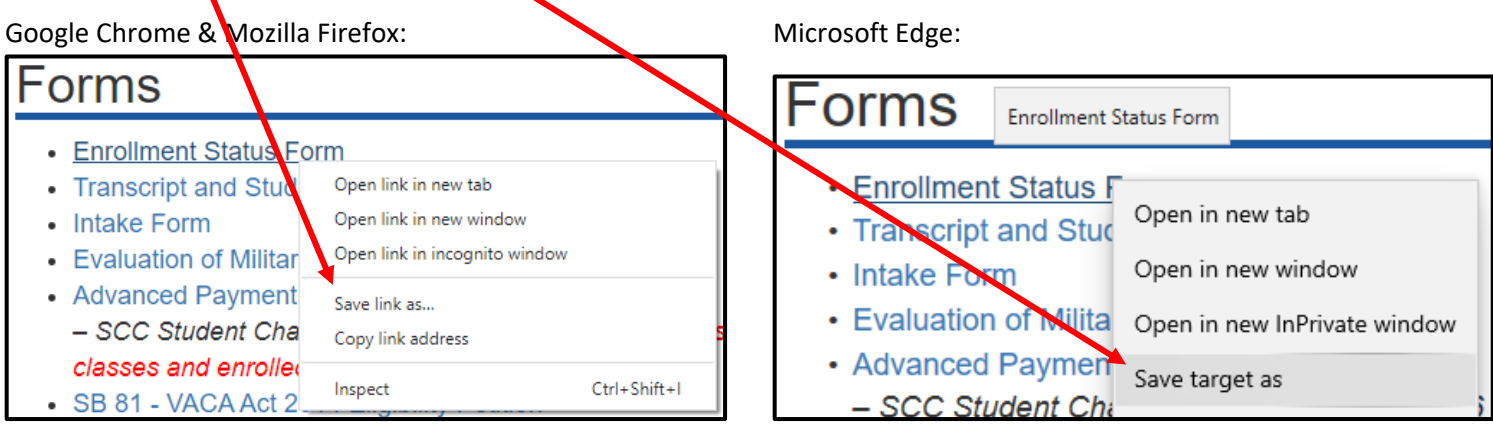

4) Save the PDF somewhere on your computer.

5) Open the document using Adobe Reader.

If you don't have Adobe Reader you can download it for free from https://get.adobe.com/reader/ **MAKE SURE** that you deselect the two "Optional offers" then click on "Download Acrobat Reader."

6) Fill out all applicable fields. (See **Page 2** for an example)

A printed, scanned, and signed form is preferable; but for the purposes of the COVID‐19 Outbreak we are accepting a typed signature on any VRC forms.

\*\*Make sure you submit the form using an e‐mail that is associated with your Solano Community College account. For instructions on checking to see what e-mail addresses are associated with your Solano Community College account see **Page 3.**

- 7) Include a copy of your Schedule and Bill which can be obtained from your MySolano account in a PDF Format. For instructions on obtaining a copy of your Schedule and Bill see **Page 4**.
- 8) Attach the Enrollment Status Form and the schedule/bill and e-mail them to veterans@solano.edu

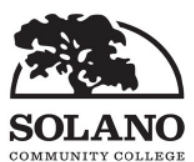

## **Enrollment Status Form**

Veterans Resource Center Building 2700, Room 2750 4000 Suisun Valley Road Fairfield, CA 94534 - 3197 Office: (707) 864-7105 Fax: (707) 646-2092 Email: Veterans@solano.edu

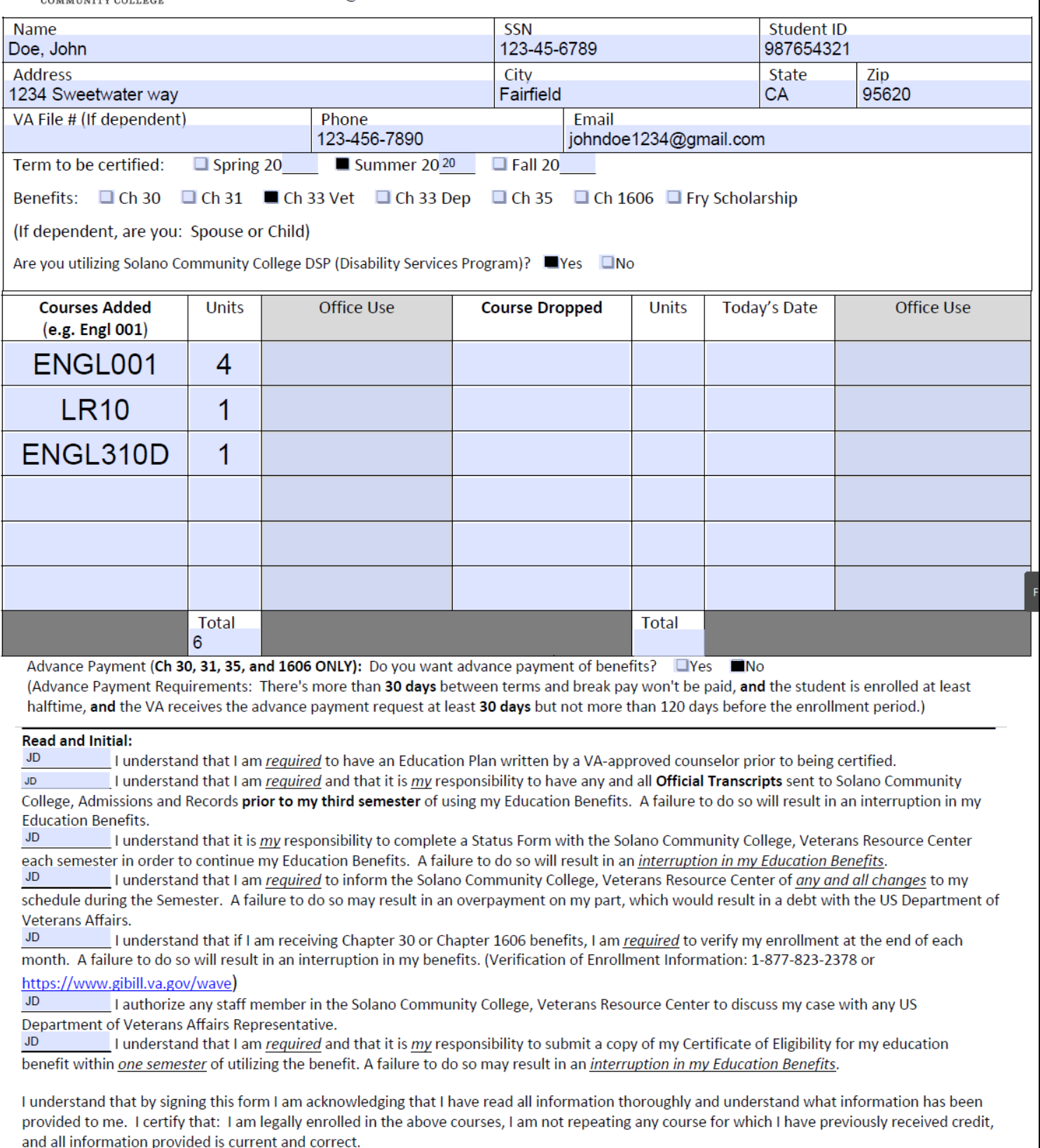

**SIGNATURE John Doe** 

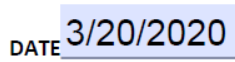

## **Verifying Your E‐mail**

- 1) Log-on to www.my.solano.edu using your MySolano user name and password. If you don't remember them click on "Find User Name/Reset Password"
- 2) On the "MySolano" page, locate the box labeled "Personal Information"

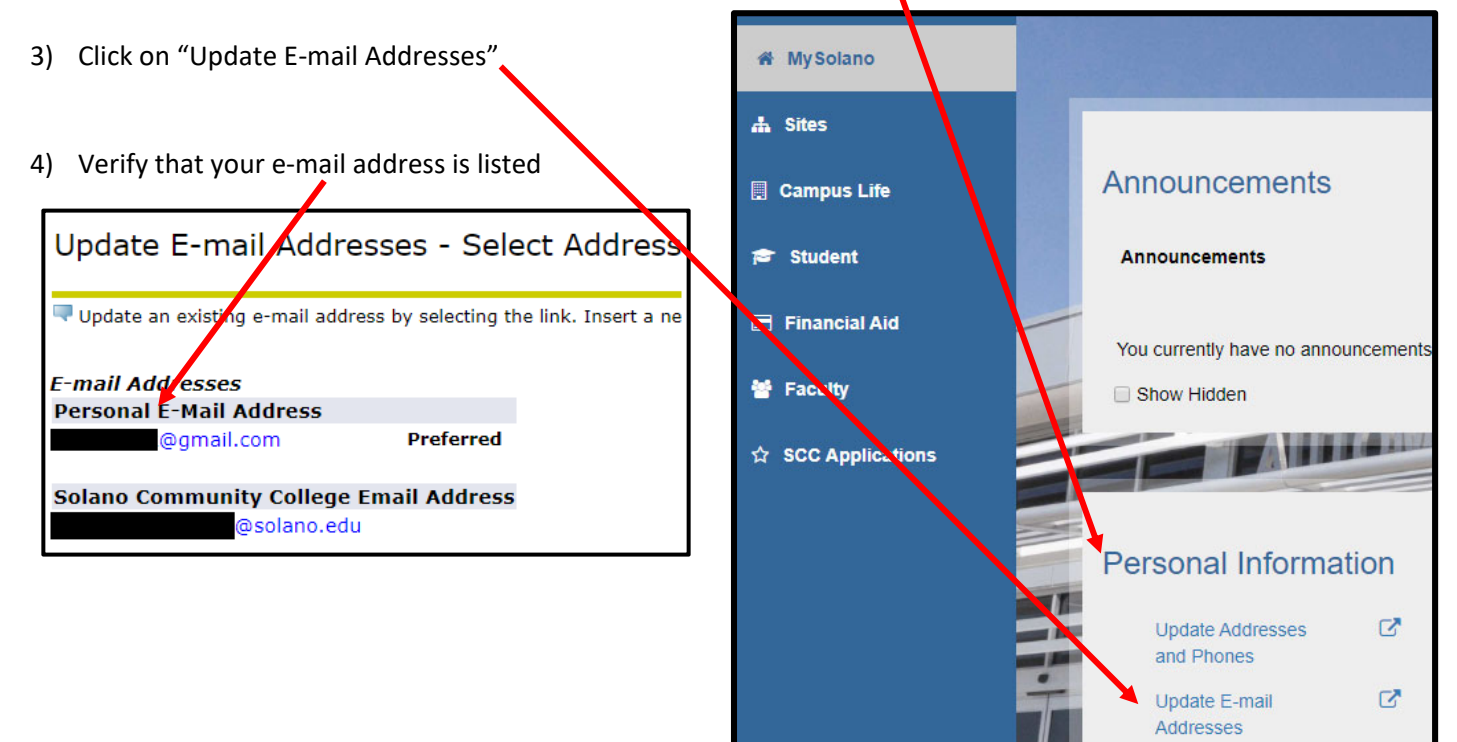

## **Obtaining a Schedule and Bill**

1) Log-on to www.my.solano.edu using your MySolano user name and password. If you don't remember them click on "Find User Name/Reset Password"

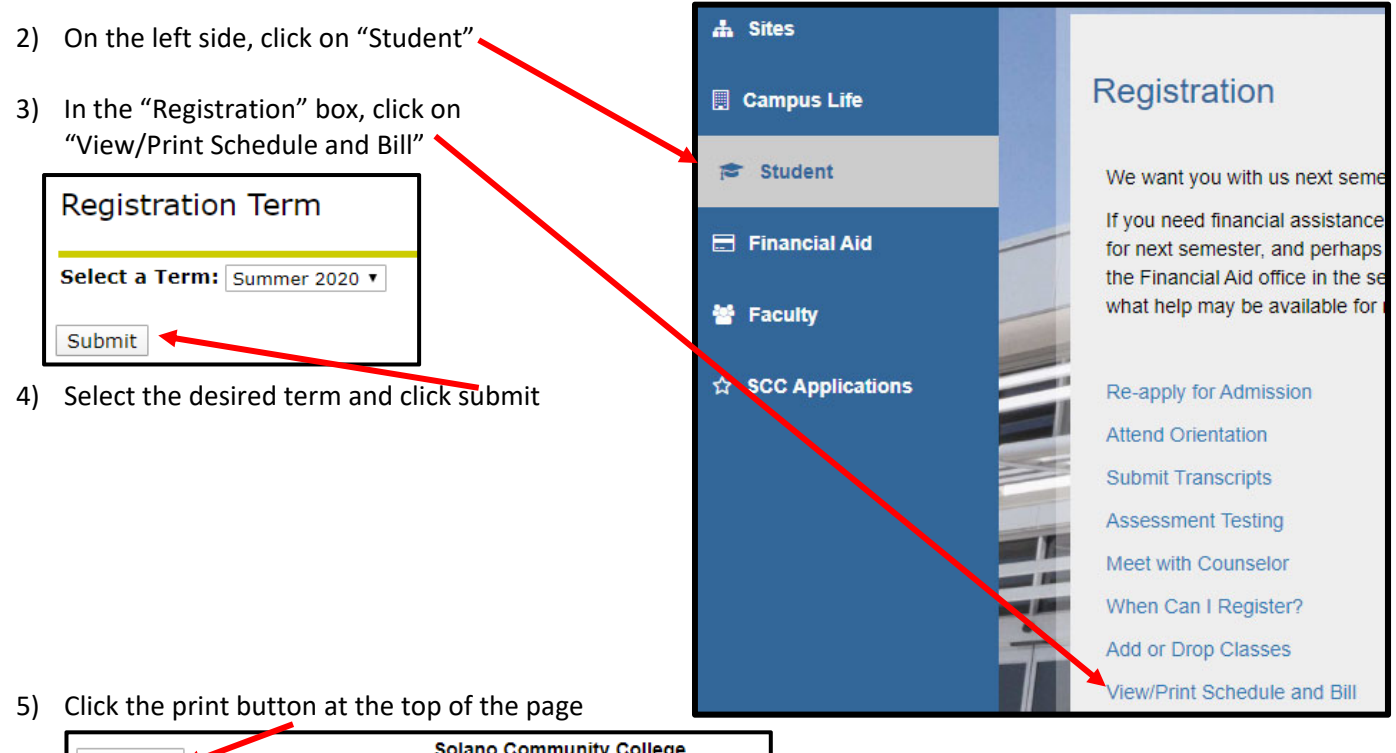

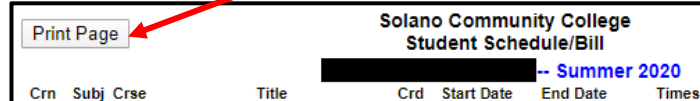

.

- 6) Most computers these days have a "Save as PDF" or "Print to PDF" Option when you select the "printer destination" you want.
- 7) If your computer doesn't have the option to "Save as PDF" or "Print to PDF."
- 8) If your computer doesn't have the option to "Save as PDF" or "Print to PDF" you can take a screen shot of your screen by clicking on the "PrtScrn" or "Print Screen" button on your keyboard and pasting the image in a document or e-mail.
- 9) As a last option, you can take a VERY CLEAR picture of your computer screen using your phone. Make sure ALL THE TEXT from your schedule and bill is visible and legible.

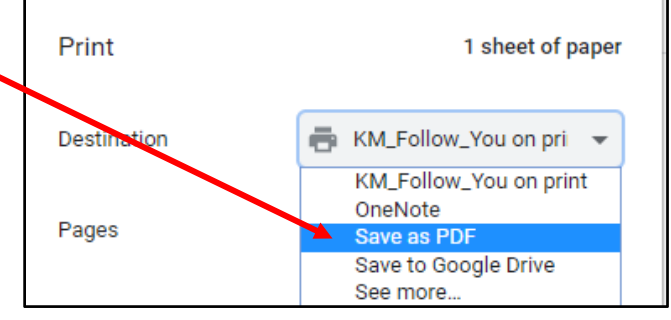